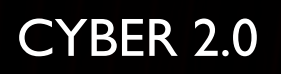

ENDPOINTS USER GUIDE

S

**DESCRIPTION** 

mm

Ò

**Salary of Allen** 

S

**DE VIE** 

w

œ.

**MAG** 

#### **Definition**

In the web app there's is a tool called "endpoints" which acts as a control panel.

With this option you can see all of the endpoints in the organization's network (only with agent installed)

- **T** You can use this tool to group users in your organization
- See the information about each computer connected
- Control the computers protection mode (monitor, defense)
- **Push certain commands that are relevant to our security system.**

#### What is an "endpoint"?

- The endpoints are the computers on which an agent is installed that communicate with the server.
- **If the endpoint is online, there will be a white circle next to the hostname.**

When you click on the endpoint line you can see the computer stats like operating system, which group it belongs to, whitelist, certificate details and the installed tools details.

- Group : shows the group that the user was assigned to.
- **Mac : computer's Mac address.**
- OS : computer's operating system.
- Server timestamp :
- Active policy :
- Certificate status :
- Agents & services : show the versions of the different agent components.

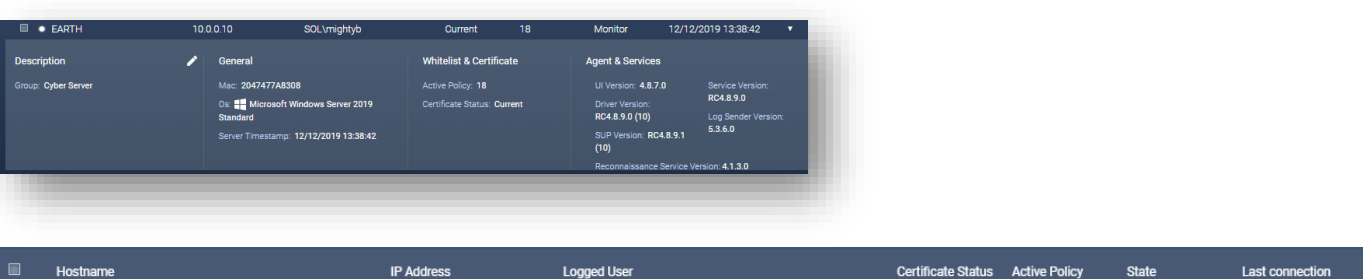

- Hostname computer name.
- IP address
- Logged user
- Certificate status –
- Active policy  $-$
- State indicates whether the endpoint is in defense / monitor mode.
- Last connection the last time the endpoint was online.

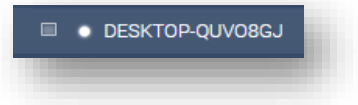

**Certificate Status** 

**Active Policy** 

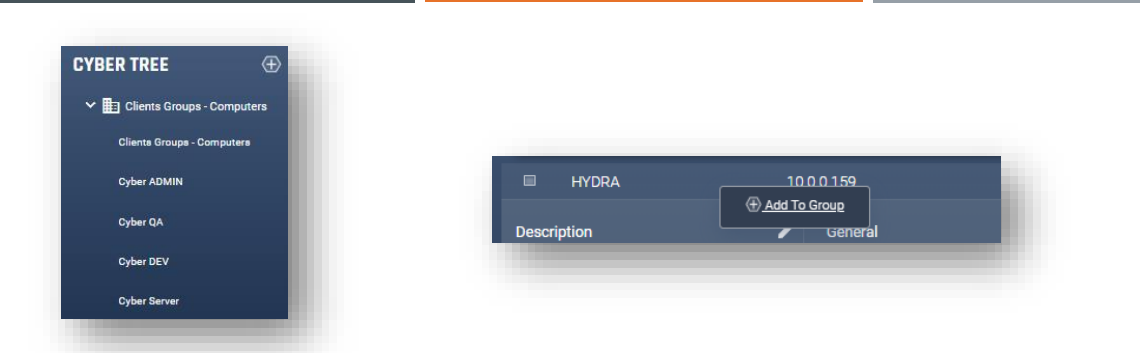

# Cyber tree & groups

- Under this category you can see the groups that were defined in the organization.
- You can divide into groups by marking endpoints with the checkboxes, right click and select "add to a group".
- **The groups will appear under the Cyber tree.**

## **Filters**

- **IF** In the filters section you have many options for efficient and quick results of what you are looking for.
- By selecting the filter button you can achieve immediate results by defining one or more filtering checkboxes.
- **The search box is for filtering by hostname or IP address.**

## Select task

By selecting an endpoint you can use this option to push certain tasks.

- **Push certificate**
- **Disconnect**
- **Push policy**
- **Push config (defense / monitor)**

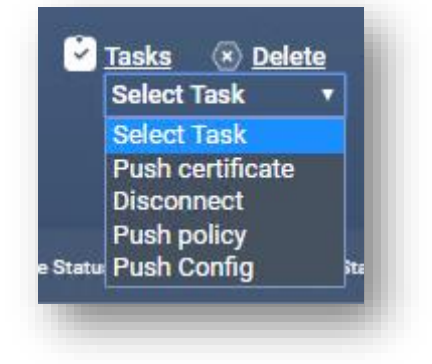

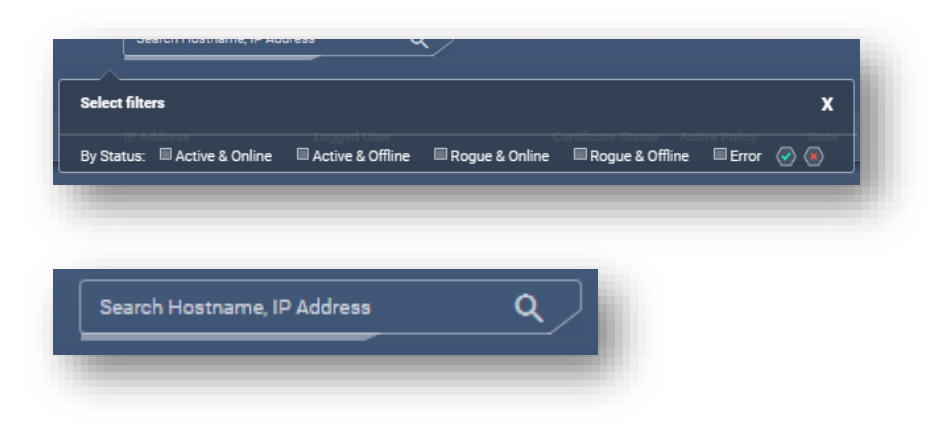

# **Tasks**

And when you choose a task it will appear in the "tasks" window (above) which shows the current running tasks in the background .

The running tasks window is divided into sections by the type of the task.

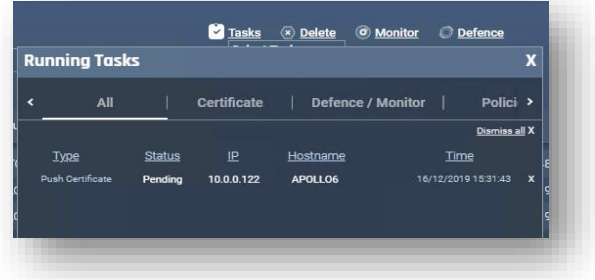

## Delete / Monitor / Defense

These are quick commands you can give the endpoints that are marked.

- **Delete-** delete the computer from the endpoints
- **Defense-** switch to defense mode
- **Monitor** switch to monitor mode

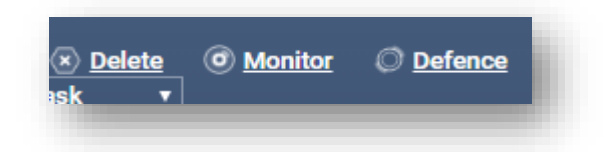